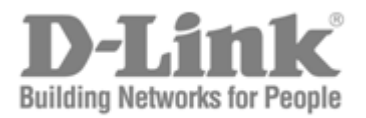

# Web UI Manual

Product Model: DAS-3626 VDSL2 Switch Release 1.00

©Copyright 2011. All rights reserved

Information in this document is subject to change without notice.

© 2011 D-Link Corporation. All rights reserved.

Reproduction in any manner whatsoever without the written permission of D-Link Corporation is strictly forbidden.

Trademarks used in this text: D-Link and the D-LINK logo are trademarks of D-Link Corporation; Microsoft and Windows are registered trademarks of Microsoft Corporation.

\_\_\_\_\_\_\_\_\_\_\_\_\_\_\_\_\_\_\_\_\_\_\_\_\_\_\_\_\_\_\_\_\_\_\_\_\_\_\_\_\_\_\_\_\_\_\_\_\_\_\_\_\_\_\_\_\_\_\_\_\_\_\_\_\_\_\_\_\_\_\_\_\_\_\_\_\_\_\_\_\_

Other trademarks and trade names may be used in this document to refer to either the entities claiming the marks and names or their products.

D-Link Corporation disclaims any proprietary interest in trademarks and trade names other than its own.

## **Introduction**

The DAS-3626 VDSL2 Switch delivers DMT 6-band IP-based VDSL2 broadband access for residential and small business use. The switch provides up to 100 Mbps downstream and upstream data transmission for twenty-four subscriber ports, enough bandwidth for high-speed Internet access, multimedia services, and packet telephony services. The switch can coexist with ADSL, ISDN or POTS deployments. The switch implements a 6-band DMT VDSL spectrum utilization that is fully compatible with, and an improvement upon the standard band plan that pushes the downstream bit rates well beyond the ITU specification. The switches feature dual Gigabit Ethernet ports for network uplink and trunking to another DAS-3626. The DAS-3626 includes the option of using either SFP or copper Gigabit Ethernet ports for uplinking. The switch has an internal DSL splitter and DSLAM. Each VDSL subscriber port is paired with the various CPE options D-Link VDSL2 Home Gateways. The switch supports CPE management. The switch and CPE are managed via an out-of-band console connection to a computer using terminal emulation software or accessed in-band via Telnet and webbased management.

### *Login to Web Manager*

To use the web-based management module for switch management, run the browser you have installed on your computer and point it to the IP address you have defined for the device. The URL in the address bar should read something like: http://123.123.123.123, where the numbers 123 represent the IP address of the switch; this opens the management module's user authentication window, as seen below.

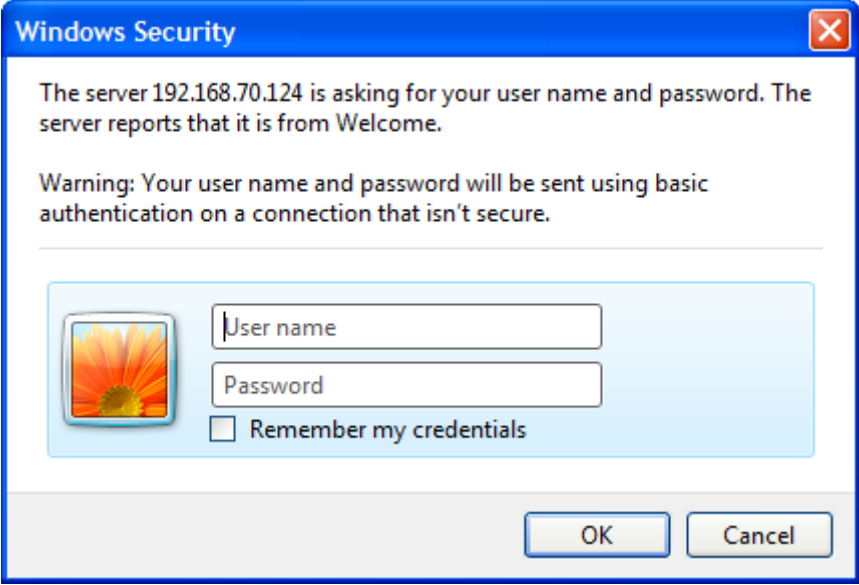

**Figure 1 Enter Network Password dialog**

There is no default user name or password. At the User Name and Password fields, click **OK**. This opens the web-based management interface. Switch management features available in the webbased manager are explained below.

### **Web-based User Interface**

The user interface provides access to various switch configuration and management windows, allows you to view performance statistics, and permits you to graphically monitor the system status.

### **Areas of the User Interface**

The figure below shows the user interface. The user interface is divided into three distinct areas as described in the table.

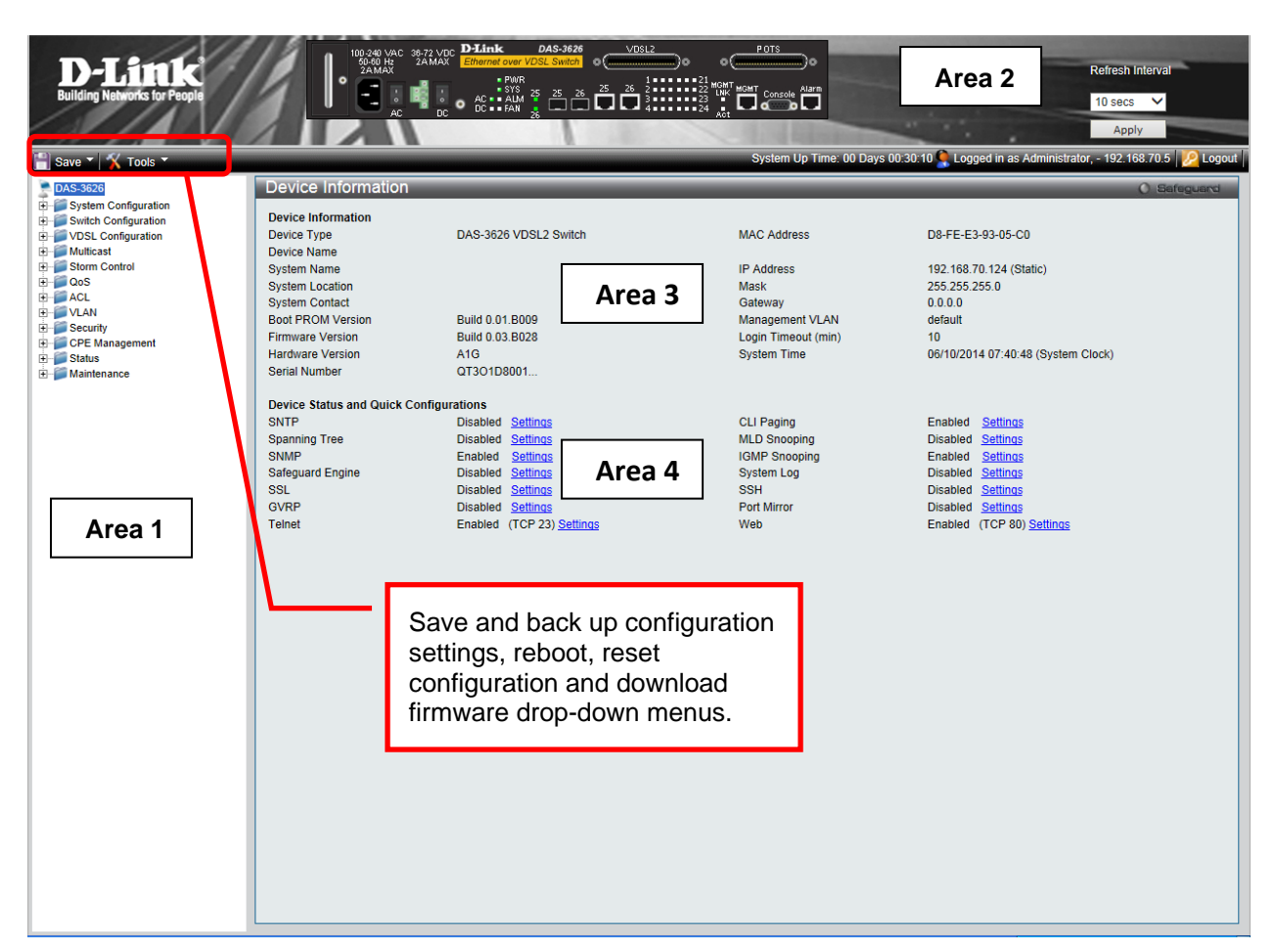

#### **Figure 2 Main Web-Manager page**

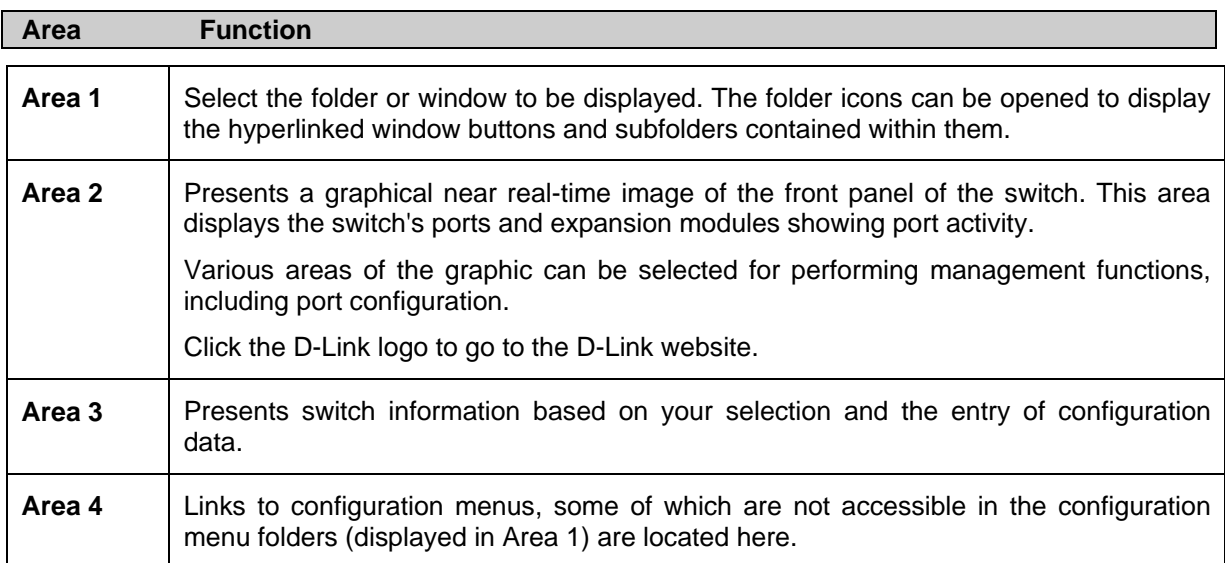

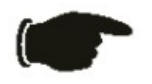

**NOTICE:** Any changes made to the switch configuration during the current session must be saved using the drop-down **Save** menu or use the command line interface (CLI) command **save**.

### **System Save Menus**

The web interface for the switch includes two drop-down menus, the **Save** and **Tools** menus, located just above the menu folders. The Save menu includes options to save switch configuration settings and switch log.

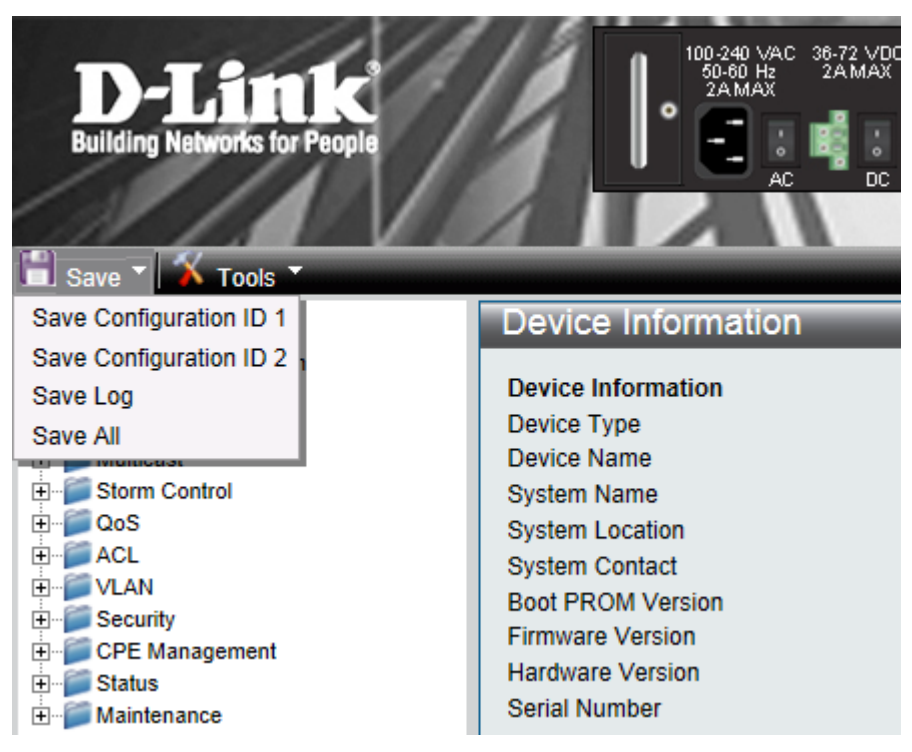

**Figure 3 Save Configuration drop-down menu**

To save the current configuration, from the Save drop-down menu, pull the cursor down to the **Save Configuration ID 1** or **Save Configuration ID 2** option. The Save Configuration menu display appears during the saving process. Upon successfully saving the configuration, a message informs you the save is completed.

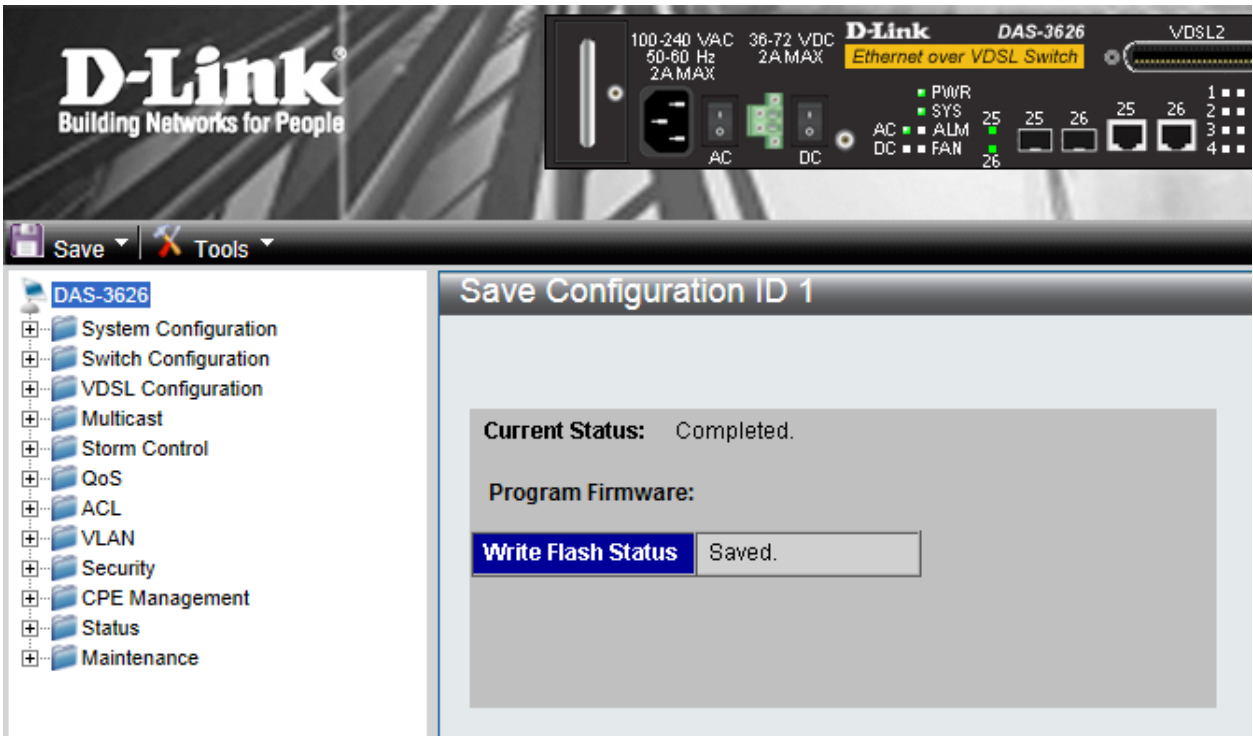

**Figure 4 Save Configuration display**

In addition to the Save Configuration option, the Save menus offer a **Save Log** and **Save All** option. The **Save All** option saves both the **System Log** and the current configuration file.

### **System Tools Menus**

The Tools drop-down menu includes links **Configuration File Backup & Restore**, **Upload Log File**, **Reset**, **Download Firmware** and **Reboot System menus**.

| D-Lini<br><b>Building Networks for People</b>                                                                                                    | 100-240 VAC<br>36-72 VDC<br>50-60 Hz<br>2AMAX<br>2AMAX<br>ö<br>AC<br>DC                                                                                   |  |
|----------------------------------------------------------------------------------------------------|----------------------------------------------------------------------------------------------------|--|
| Save Y<br>$\sqrt{ }$ Tools<br>Configuration File Backup & Restore<br>DAS-3626<br><b>Upload Log File</b><br><b>Systen</b><br>ஈ<br><b>Switch</b><br>Reset<br>ஈ<br>VDSL<br>ஈ<br>Firmware Upgrade<br>Multica<br>ஈ<br><b>Reboot System</b><br>Storm<br>ஈ | e Information<br><b>Information</b><br>Type<br>Name<br>Name                                                                                               |  |
| QoS<br>$\overline{\mathbf{H}}$<br>ACL<br>ஈ<br><b>VLAN</b><br>$\overline{\mathbf{H}}$<br>Security<br>ஈ<br><b>CPE Management</b><br>ஈ<br><b>Status</b><br>曱<br>Maintenance<br>曱                                                                       | <b>System Location</b><br><b>System Contact</b><br><b>Boot PROM Version</b><br><b>Firmware Version</b><br><b>Hardware Version</b><br><b>Serial Number</b> |  |

**Figure 5 Tools drop-down menu**

These menus are described below.

### **Configuration File Backup & Restore**

The switch supports dual image storage for configuration file backup and restoration. The firmware and configuration images are indexed by ID number 1 or 2. To change the boot firmware image, use the Configuration ID drop-down menu to select the desired configuration file to backup or restore. The default switch settings will use image ID 1 as the boot configuration or firmware.

To backup the configuration file, enter the Server IP (either IPv4 or IPv6), interface name, file/path name, desired Configuration ID, and click **Backup**.

To restore the configuration file, enter the Server IP (either IPv4 or IPv6), interface name, file/path name, desired Configuration ID, and click **Restore**.

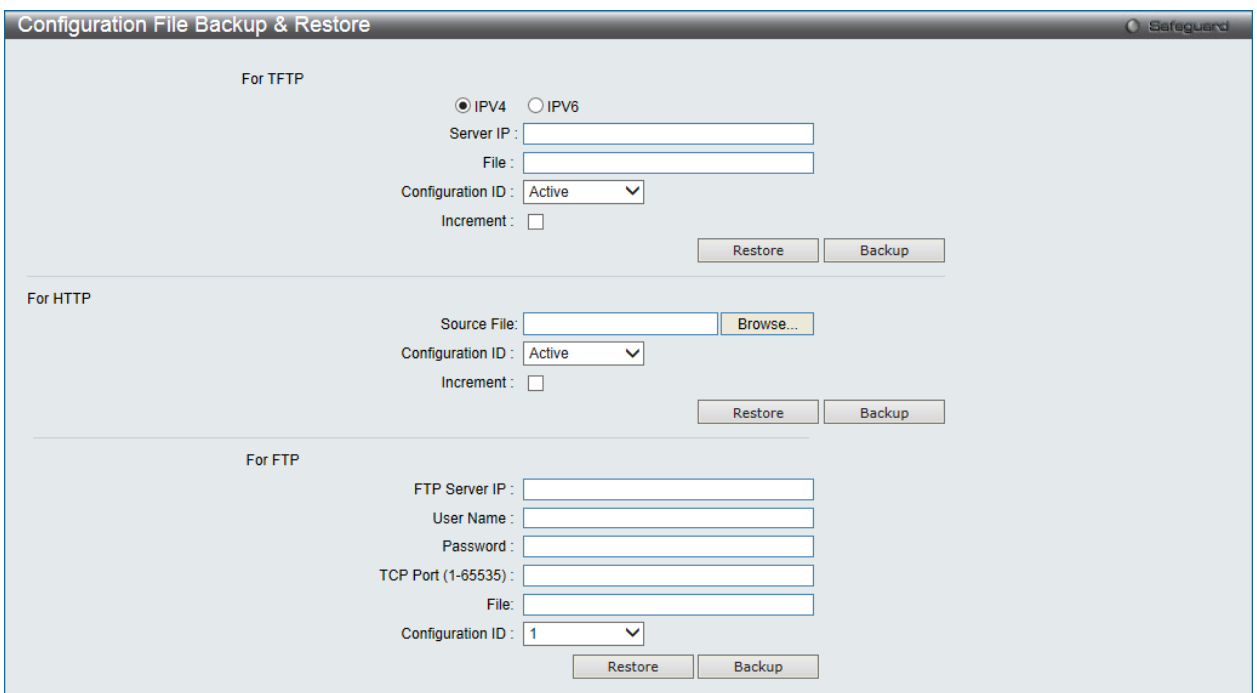

**Figure 6 Configuration File Backup & Restore menu**

### **Upload Log File**

A history and attack log can be uploaded from the switch to a TFTP or FTP server. To upload a log file, enter a Server IP address, Interface Name and file/path name and then click **Upload** or **Upload Attack Log**.

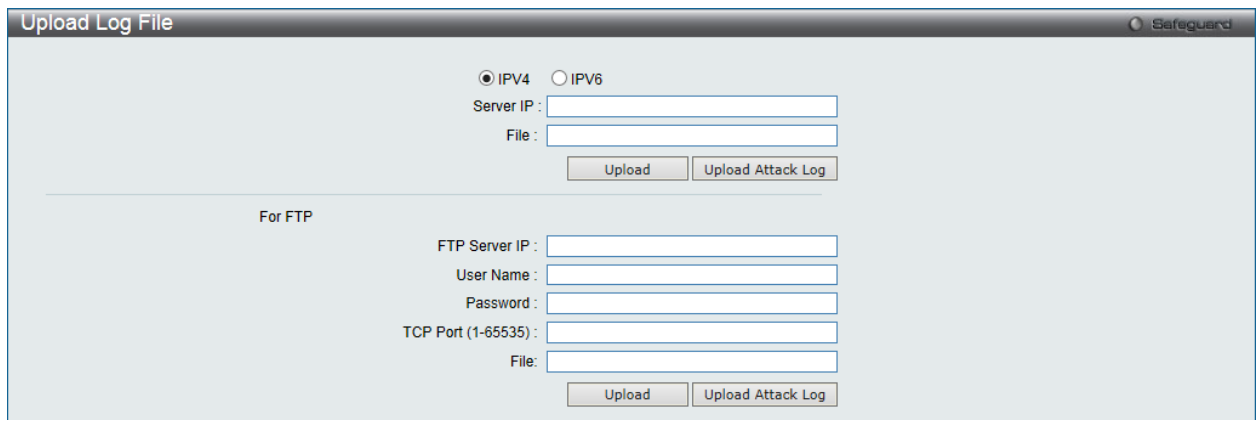

**Figure 7 Upload Log File menu**

#### **Reset**

The Reset function has several options when resetting the switch. Some of the current configuration parameters can be retained while resetting all other configuration parameters to their factory defaults.

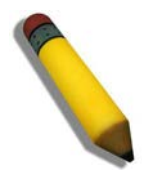

**NOTE:** Only the Reset System option will enter the factory default parameters into the switch's non-volatile RAM, and then restart the switch. All other options enter the factory defaults into the current configuration, but do not save this configuration. Reset System will return the switch's configuration to the state it was when it left the factory

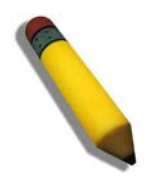

**NOTE:** The serial port's baud rate will not be changed by the reset command. It will not be restored to the factory default setting.

Reset gives the option of retaining the switch's User Accounts and History Log while resetting all other configuration parameters to their factory defaults. If the switch is reset using this window, and **Save Changes** is not executed, the switch will return to the last saved configuration when rebooted.

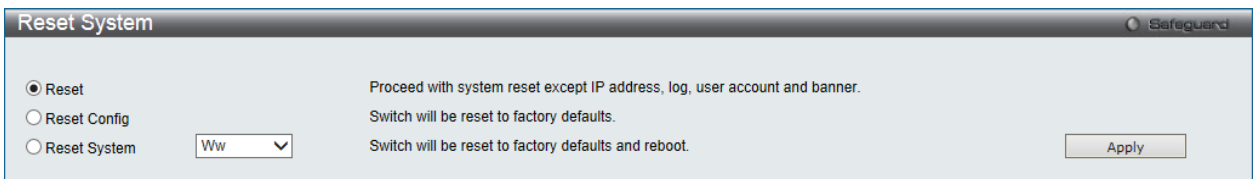

**Figure 8 Reset System menu**

#### **Download Firmware**

The following window is used to download firmware for the switch.

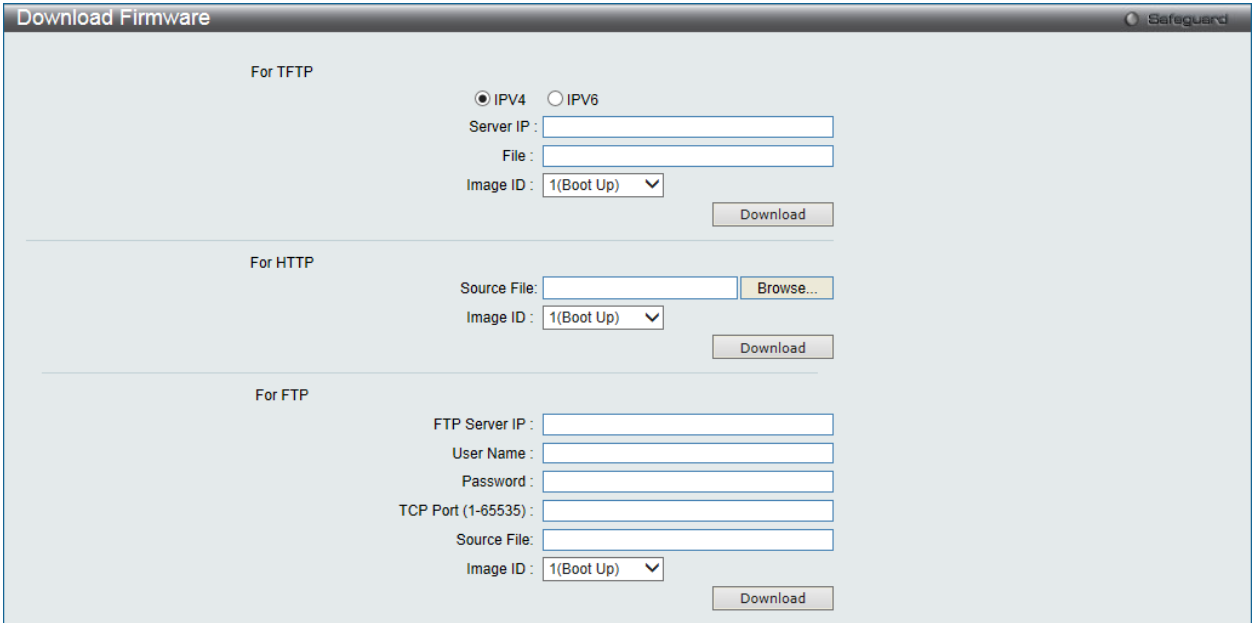

**Figure 9 Download Firmware menu**

Enter the Server IP address, the Interface Name, the path/file name and select the desired Image ID. Click **Download** to initiate the file transfer.

#### **Reboot System**

The following window is used to restart the switch.

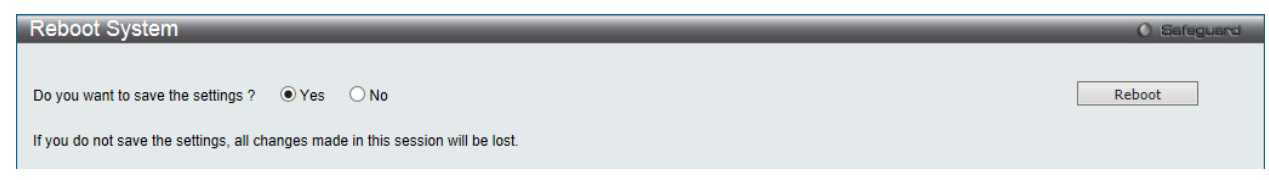

**Figure 10 Reboot System menu**

Click the **Yes** radio button to instruct the switch to save the current configuration to non-volatile RAM before restarting the switch.

Click the **No** radio button to instruct the switch not to save the current configuration before restarting the switch. All of the configuration information entered from the last time **Save Changes** was executed will be lost.

Click the **Reboot** button to restart the switch.

### **Device Information and Quick Configuration Links**

This window contains the main settings for all major functions on the switch and appears automatically when you log on. To return to the **Device Information** and **Quick Configuration** links, click the **DAS-3626** device name above the menu folders. The **Device Information** display shows the switch's **MAC Address** (assigned by the factory and unchangeable), the **Boot PROM Version**, **Firmware Version** and **Hardware Version** as well as other information about different settings on the switch. This information is helpful to keep track of PROM and firmware updates and to obtain the switch's MAC address for entry into another network device's address table, if necessary. In addition, this window displays the status of functions on the switch to quickly assess their current global status. Some functions are hyper-linked to their configuration window for easy access from the **Device Information** window.

| Device Information                            |                           |                        | <b>O</b> Safeguard                 |
|-----------------------------------------------|---------------------------|------------------------|------------------------------------|
| <b>Device Information</b>                     |                           |                        |                                    |
|                                               |                           |                        |                                    |
| Device Type                                   | DAS-3626 VDSL2 Switch     | <b>MAC Address</b>     | D8-FE-E3-93-05-C0                  |
| <b>Device Name</b>                            |                           |                        |                                    |
| <b>System Name</b>                            |                           | <b>IP Address</b>      | 192.168.70.124 (Static)            |
| <b>System Location</b>                        |                           | <b>Mask</b>            | 255 255 255 0                      |
| <b>System Contact</b>                         |                           | Gateway                | 0.0.0.0                            |
| <b>Boot PROM Version</b>                      | <b>Build 0 01 B009</b>    | <b>Management VLAN</b> | default                            |
| <b>Firmware Version</b>                       | Build 0.03 B028           | Login Timeout (min)    | 10 <sup>10</sup>                   |
| <b>Hardware Version</b>                       | A <sub>1</sub> G          | <b>System Time</b>     | 06/10/2014 10:13:31 (System Clock) |
| <b>Serial Number</b>                          | QT3O1D8001                |                        |                                    |
|                                               |                           |                        |                                    |
| <b>Device Status and Quick Configurations</b> |                           |                        |                                    |
| <b>SNTP</b>                                   | Disabled Settings         | <b>CLI Paging</b>      | Enabled Settings                   |
| <b>Spanning Tree</b>                          | Disabled Settings         | <b>MLD Snooping</b>    | Disabled Settings                  |
| <b>SNMP</b>                                   | Settings<br>Enabled       | <b>IGMP Snooping</b>   | Enabled Settings                   |
| <b>Safeguard Engine</b>                       | Disabled Settings         | <b>System Log</b>      | Disabled Settings                  |
| <b>SSL</b>                                    | Disabled Settings         | <b>SSH</b>             | Disabled Settings                  |
| <b>GVRP</b>                                   | Disabled Settings         | <b>Port Mirror</b>     | Disabled Settings                  |
| <b>Telnet</b>                                 | Enabled (TCP 23) Settings | Web                    | Enabled (TCP 80) Settings          |
|                                               |                           |                        |                                    |

**Figure 11 Device Information display and Quick Configuration links**